### **■ 2022-1 MYICAP 전담교수 상담 신청 방법**

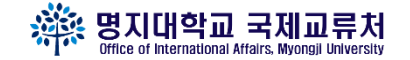

#### **#STEP1**

전담교수 검색 파일에서 자신의 전담교수님 학번으로 검색 (Ctrl+f 누르고 학번 입력 후 enter 누르고 교수님 이름 확인)

## **#STEP2**  MYiCap 접속 ( [https://myicap.mju.ac.kr \)](https://myicap.mju.ac.kr/) → 통합로그인 → 교수님 상담 클릭

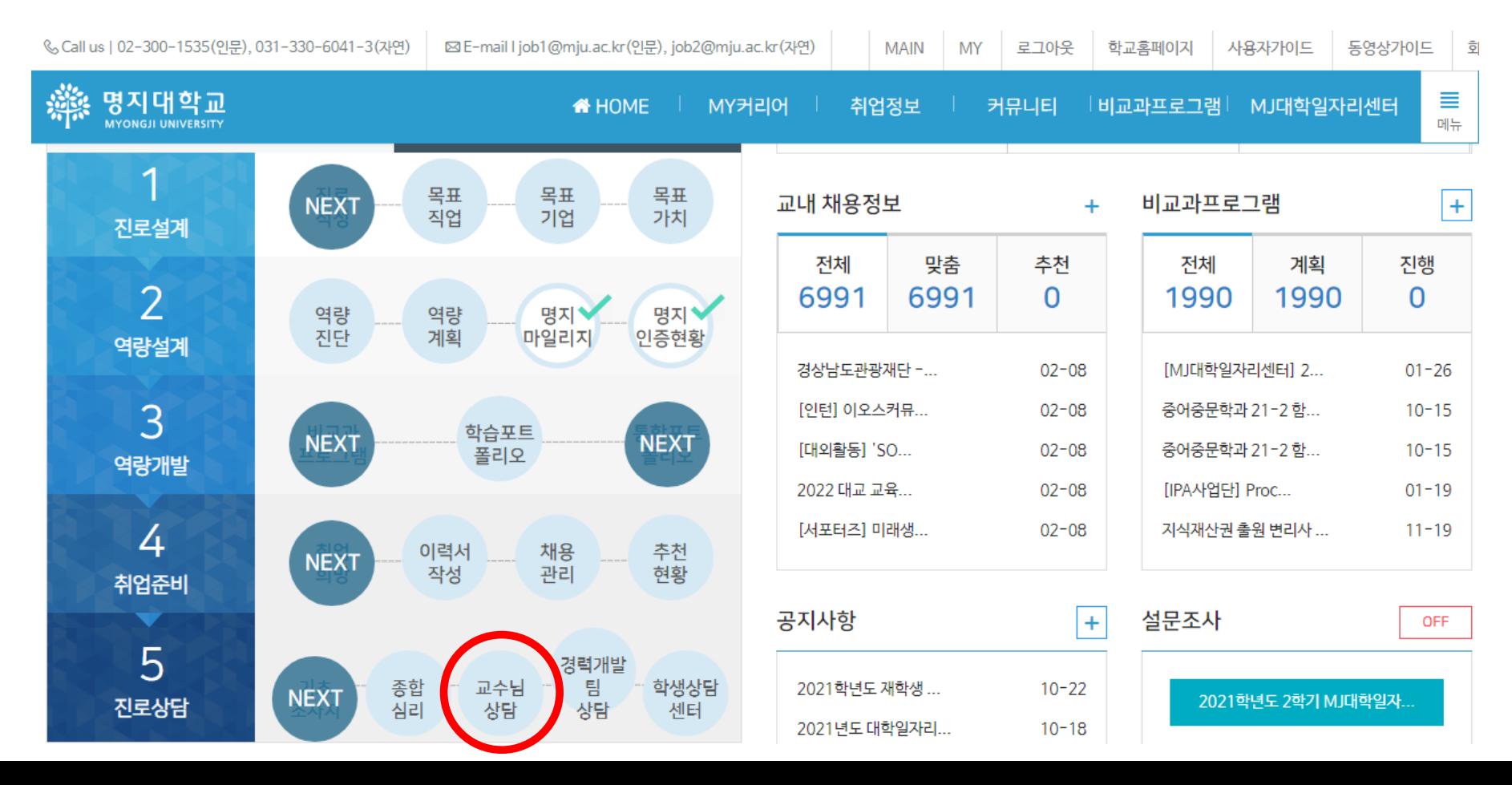

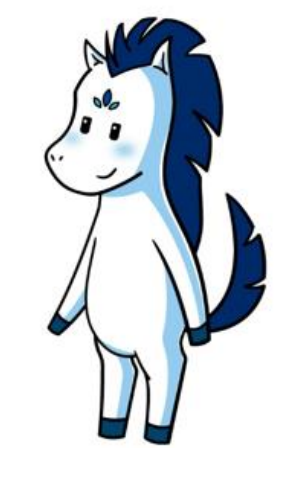

# **■ 2022-1 MYICAP 전담교수 상담 신청 방법**

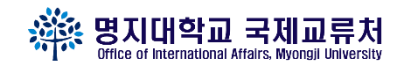

#### **#STEP2**  방문상담예약 신청 방법

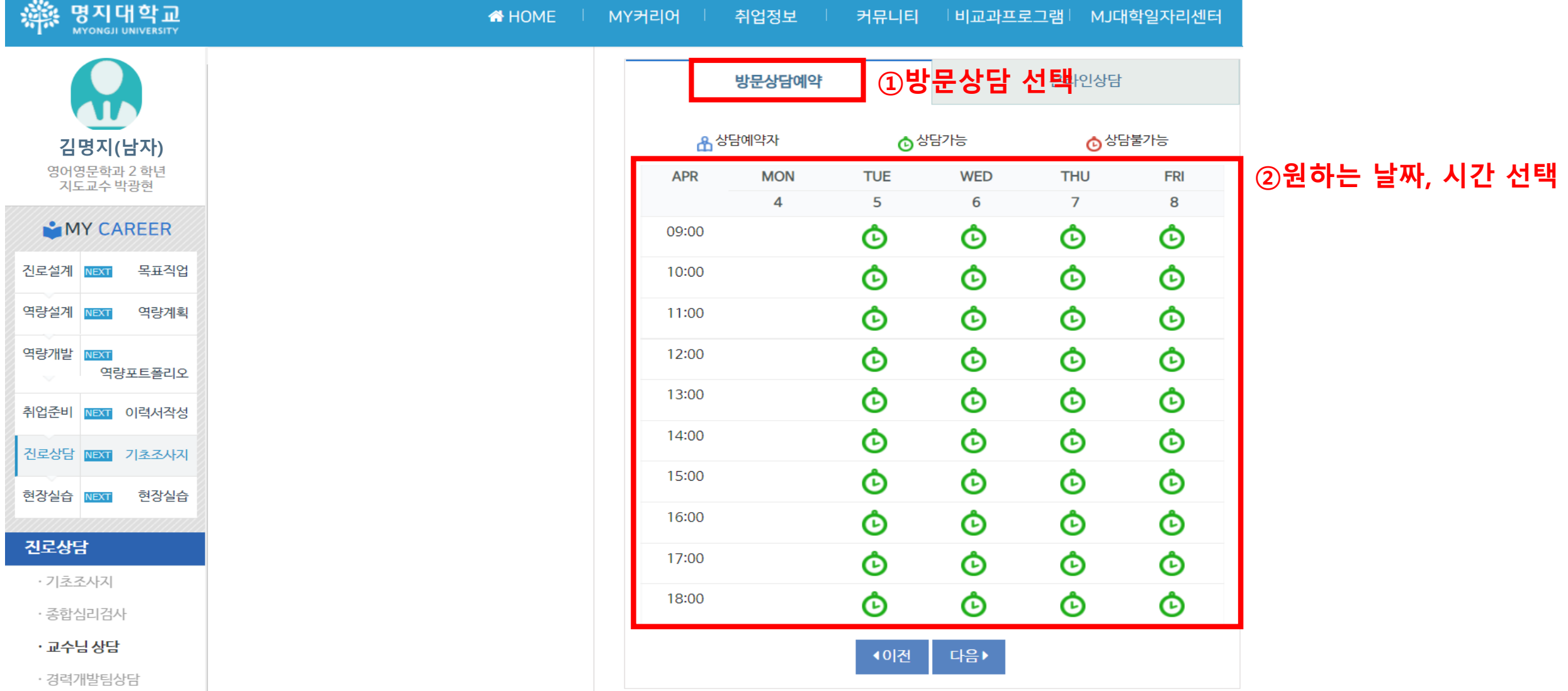

## **■ 2022-1 MYICAP 전담교수 상담 신청 방법**

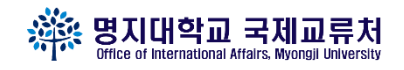

#### **#STEP2**  온라인상담 신청 방법

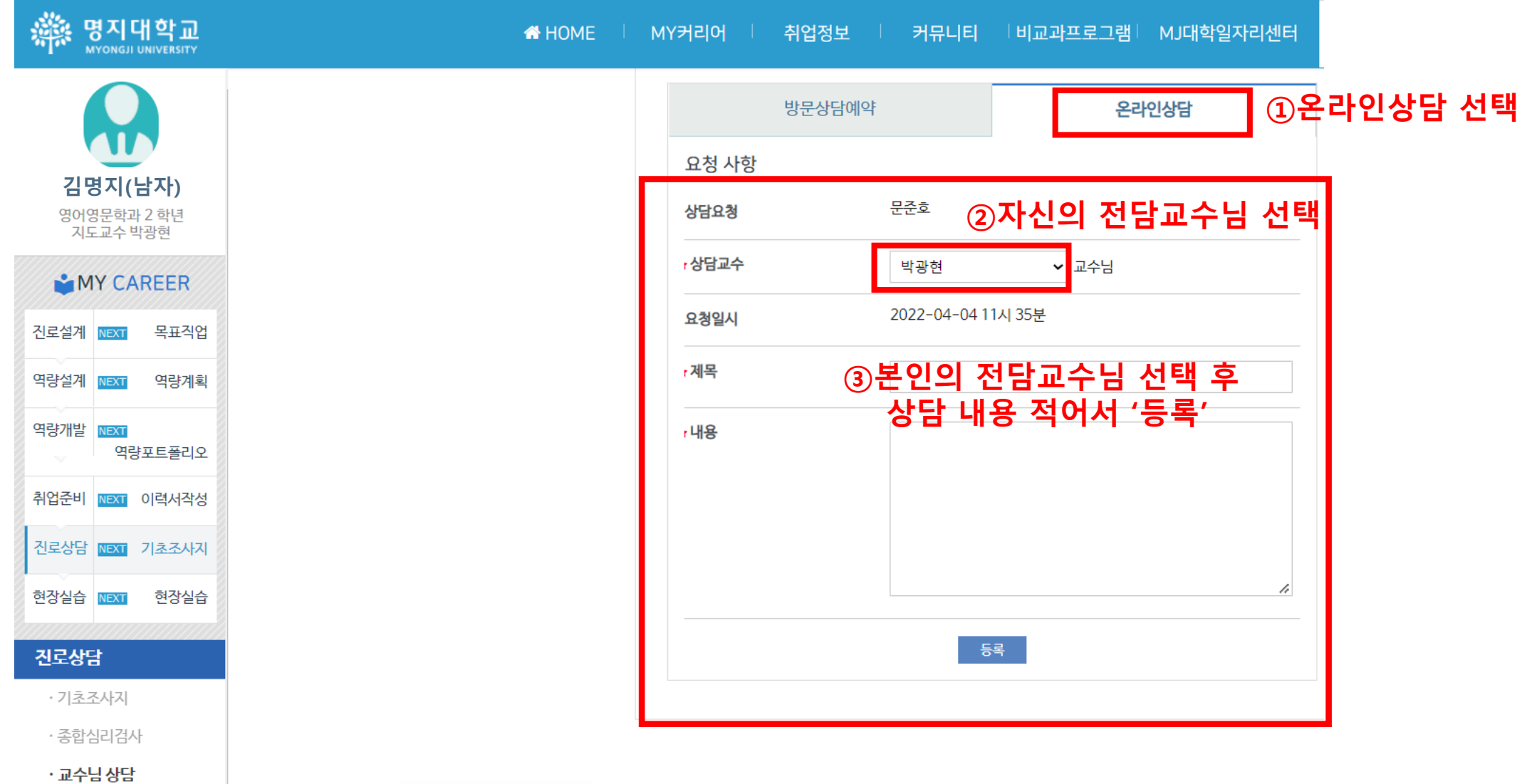

**▼ 전담교수님이 없는 학과**

- ㆍ인문대학 : 문헌정보학과, 미술사학과, 사학과, 아랍지역학과, 철학과
- 〮 ICT융합대학 : 디지털콘텐츠디자인학과, 융합소프트웨어학부
- ㆍ 법과대학 : 법학과
- 〮 공과대학 : 기계공학과, 산업경영공학과, 전기공학과, 컴퓨터공학과
- ㆍ예술체육대학 : 디자인학부 산업디자인전공, 스포츠학부, 성악전공, 피아노전공, 작곡전공

ㆍ건축학부 : 건축학전공, 공간디자인전공

# **#위 학과의 학생은 학과 지도교수님에게 신청**

- 엑셀파일에서 본인의 지도교수님 확인 후 myicap 혹은 이메일로 상담 요청
- 이메일로 상담 요청했을 시에는 상담신청서류를 국제교류처로 보내기.

(교수님에게 받은 상담내용이 있어야함 / 제출 : [chu7546@mju.ac.kr](mailto:chu7546@mju.ac.kr))

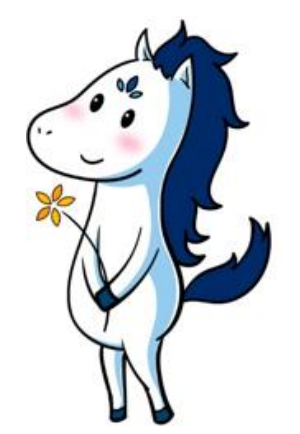

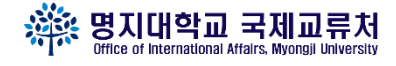

# **■ 2022-1 전담교수 없는 학과 상담 신청 방법**

**#"저희 학과는 전담교수님이 없어요"**

## **■ 2022-1 MYICAP에서 상담신청 안될 경우 상담신청 방법**

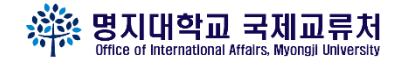

## **#STEP1 상담신청서 작성**

#### (별첨 1) 외국인학생 상담 양식 (\* myicap에 입력시에는 입력된 내용을 캡쳐해서 제출 부탁드립니다. 입력이 불가능할시 아래 의 양식을 활용하시면 되십니다.) 학번 이름 상담자 정보 학과 상담 일시 상담 방법 □ 대면 □ 비대면(이메일,전화,SNS) 개인상담 □ 학업상담 □ 상담 분야 │진로, 취업상담 □ 수강상담 □ 학교 규정 관련 상담 □ 기타 상담 □ (외국인학생) 상담 내용 (교수님) 상담 답변 학과 및 부서 : 확인란 상담 교수 및 담당자 : (인)

# **#STEP2 교수님께 상담신청서 이메일**

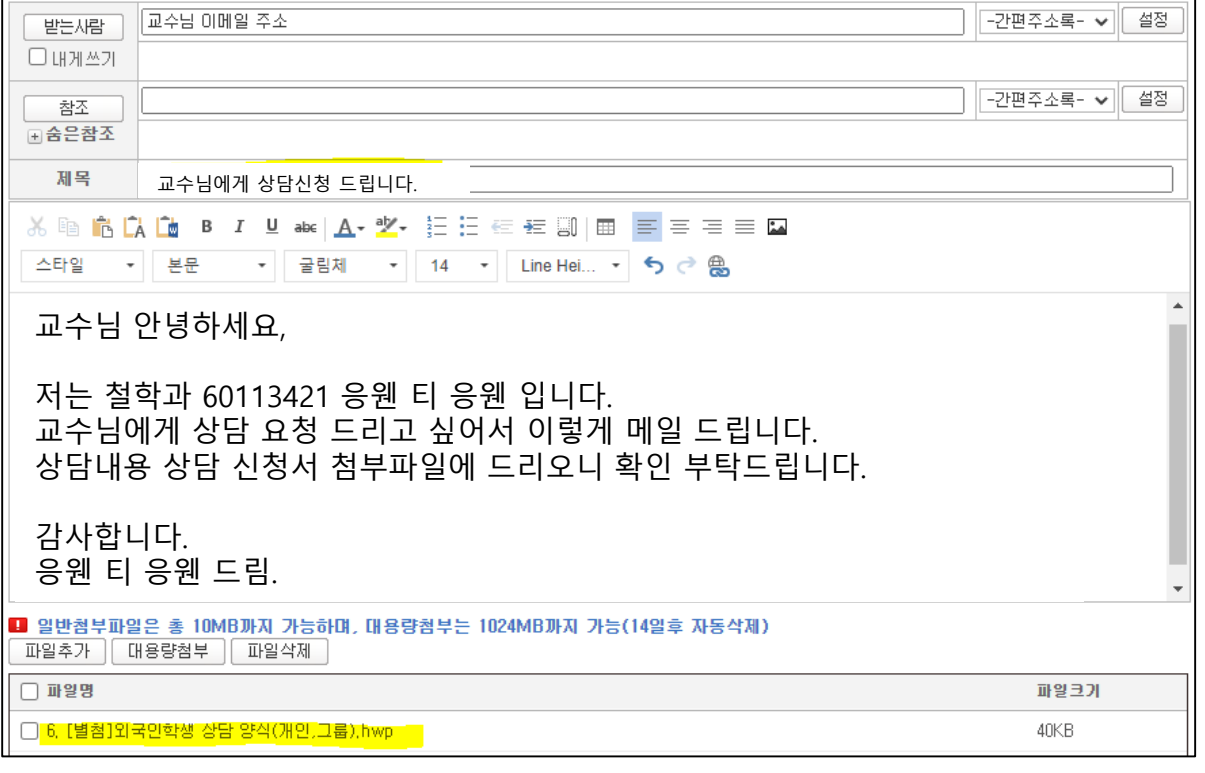

#### ※ 주의사항 교수님께 이메일 보낼 때에는 이메일에 본인의 학과/학번/이름 모두 작성 후에 위에 내용 그대로 정중하게 보내주시기 바랍니다.

# **■ 2022-1 MYICAP에서 상담신청 안될 경우 상담신청 방법**

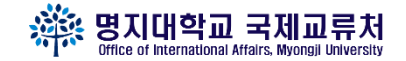

## **#이메일주소 : 엑셀 파일에서 본인의 전담교수님을 찾아서 보내주시기 바랍니다.**

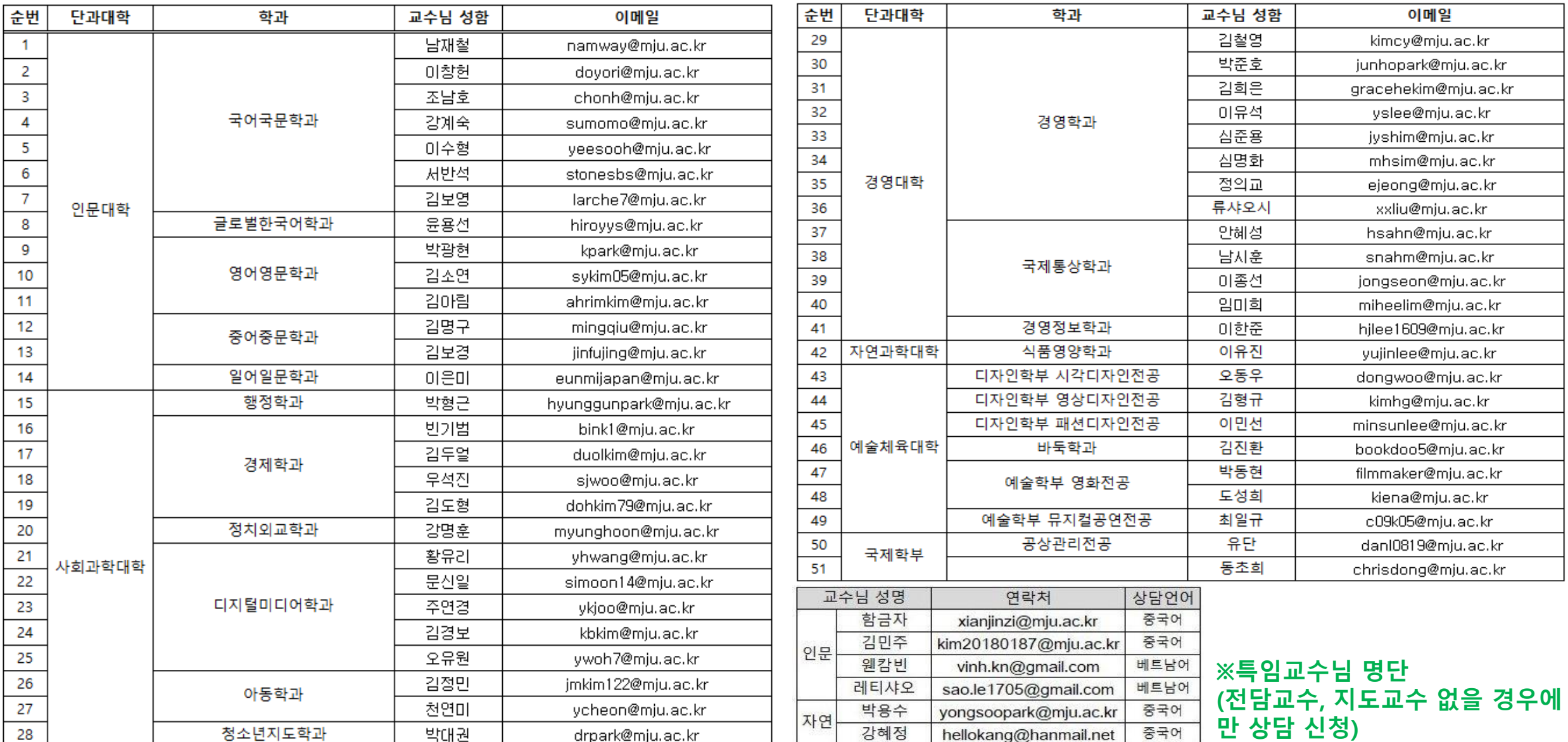

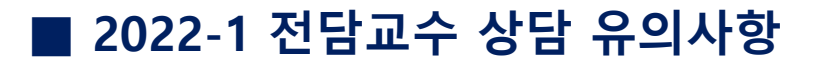

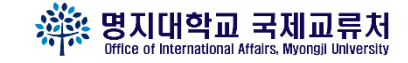

#### **#유의사항!**

- ① 전담교수님이 있는 학과의 학생들은 <u>반드시 MYiCap으로 상담신청</u>
- ② 상담 신청 후 교수님의 '답변'까지 받아야 상담 1회 인정
- ③ 전담교수님이 없는 학과는 반드시 자신의 지도교수님에게 상담신청
- ④ 상담 내용은 성의 있고 정중하게 보내기
	- **- 상담 가능 주제 : 학업, 수강, 진로, 학교생활, 적응 등**
	- **- 상담 불가 주제 : 장학금신청, 비자, 출입국관련 문의 등**

⑤ MYICAP으로 상담신청이 어려울 경우에만 이메일로 신청하여 주시기 바랍니다.

- 이메일로 상담 답변까지 받아야 상담 1회 인정

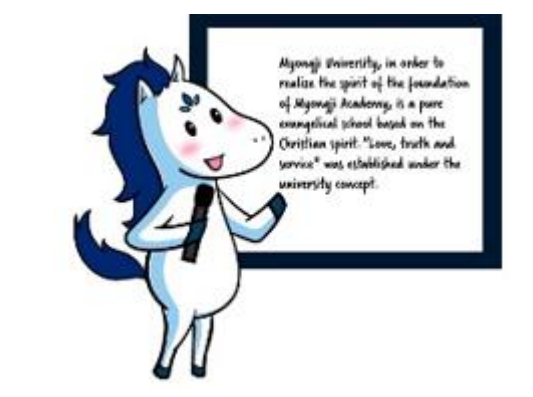